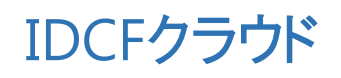

# 活用マニュアル

〜閉域網を使ったファイルサーバーのBCP対策〜

閉域網を使ったファイルサーバーのBCP対策

目次

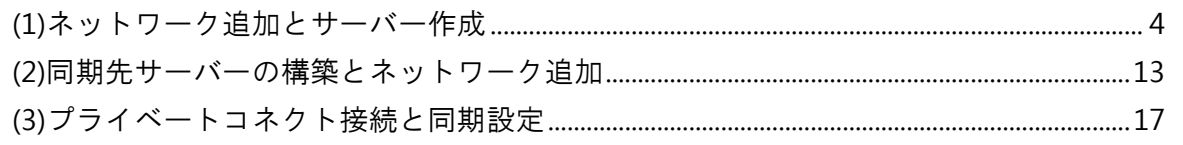

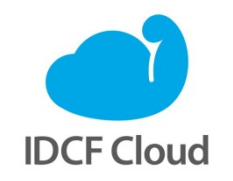

最終更新日:2016/3/22

# 閉域網を使ったファイルサーバーのBCP対策

IDCFクラウドで[はプライベートコネクト\(閉域網接続\)を](https://www.idcf.jp/cloud/connect/)使うことにより、他リージョンや他ゾ ーンと閉域網を利用して接続することができます。通常のグローバル経由のアクセスよりも、速く、 セキュアに接続できるため、拠点間の通信において、BCP対策の他、速度や機密性が求められるさま ざまなシーンで活用できます。また、コントロールパネル上で申し込みしてすぐに利用でき、作業を スムーズに進められます。

本書では、プライベートコネクトを利用して、東日本リージョンから西日本リージョンにファイ ルサーバーを同期し、可用性を高めて運用する方法をご紹介します。

目指すゴールは、東日本リージョンで万一障害等の問題が発生した場合にも、西日本リージョンで 継続稼働させることです。東日本リージョンでファイルサーバー(Samba)を構築し、そのサーバー を西日本リージョンにコピーして稼働させるシナリオで設定を進めます。最終的に東日本リージョ ンと西日本リージョンをプライべートコネクトで接続し、同期の設定を行うところまでを記載して います。

本書の中で同期元サーバー(東日本リージョン)を「East-fileserver」、同期先サーバー(西日本リー ジョン)を「West-fileserver」と記載しています。

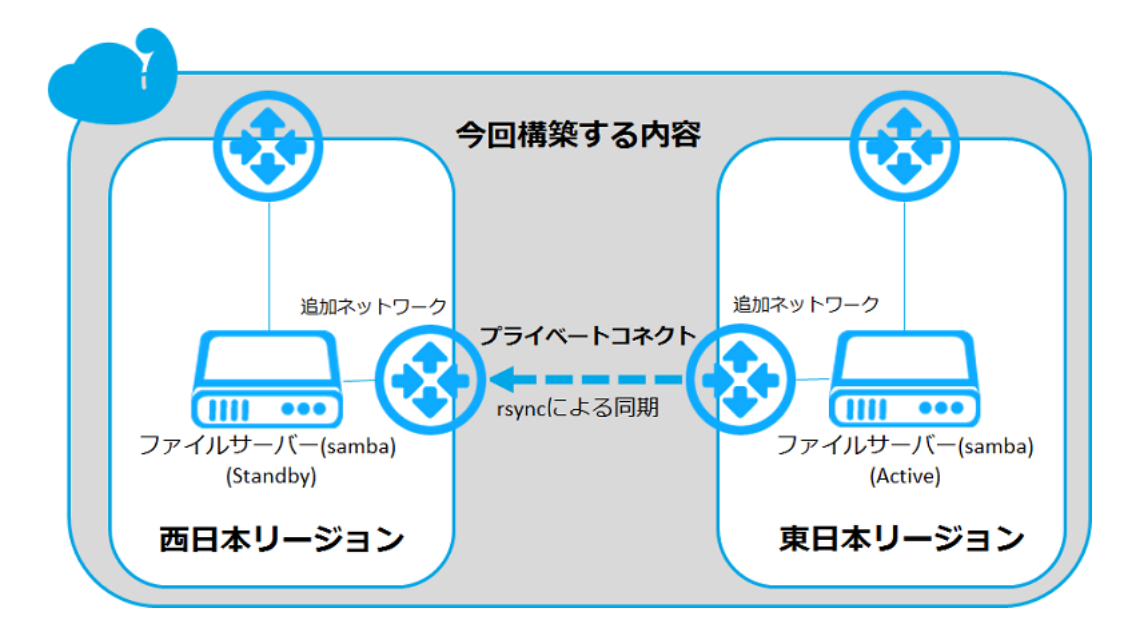

本書では次の内容で構築しています。

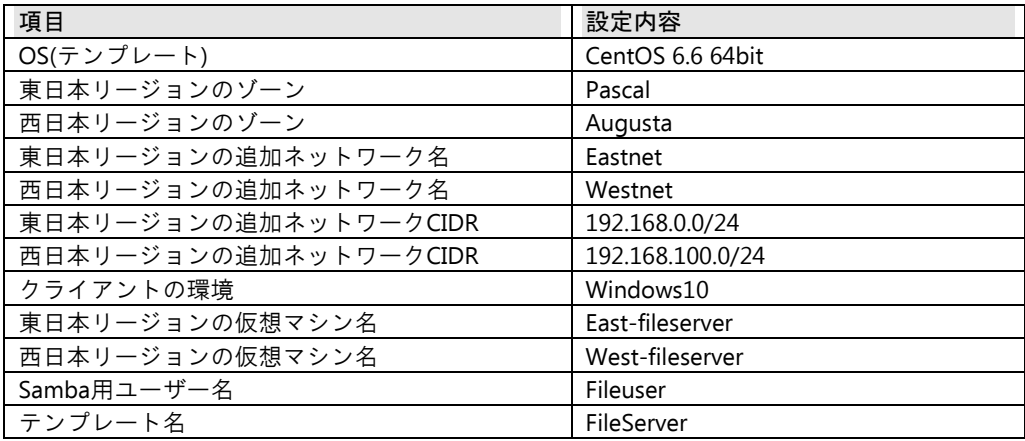

<span id="page-3-0"></span>(1)ネットワーク追加とサーバー作成

東日本、西日本の両リージョンにネットワークを追加してファイルサーバーを作成します。監視 対象サーバーを構築し、テンプレートを作成します。サーバーの作成は「Web[サイトの本番環境を](https://www.idcf.jp/help/cloud/guide/advanced002.html) [構築したい\(](https://www.idcf.jp/help/cloud/guide/advanced002.html)Web1台構成)」を参照のうえ、(1)仮想マシンの作成まで完了した状態からの手順とな ります。なお、本書では東リージョンのゾーンを「pascal」、イメージ(テンプレート)を「CentOS 6.6 64-bit」、仮想マシン名は「East-fileserver」としています。

① コンピューティングのメニューより「IPアドレス」をクリックし、IPアドレス設定画面 を表示します。対象ゾーン(ここではpascal)IPアドレス名のリンクをクリックします。

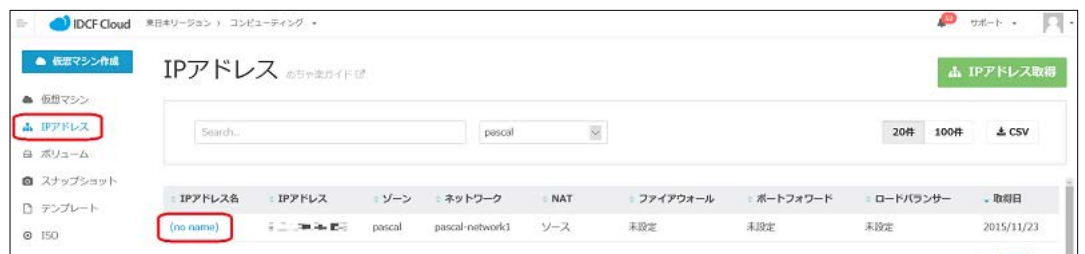

② ファイアウォールをクリックし、ルールを図のように4つ作成します。作成は1つずつ行 い、「+」ボタンで追加します。

#### ・ssh

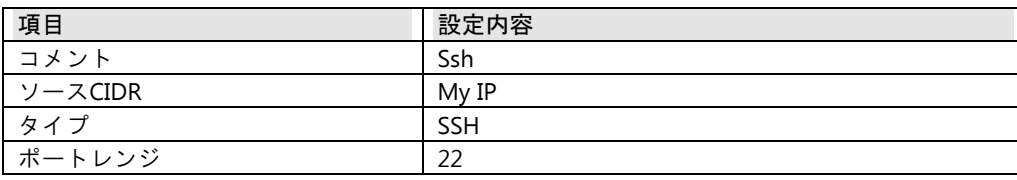

#### ・samba-udp

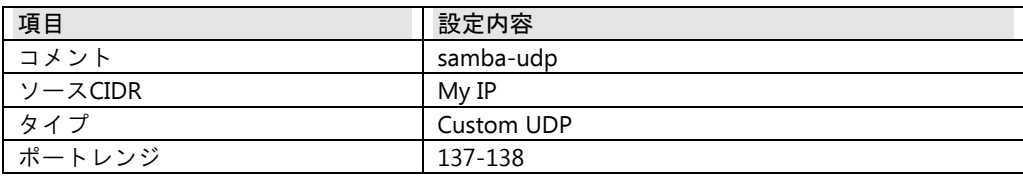

・samba-tcp1

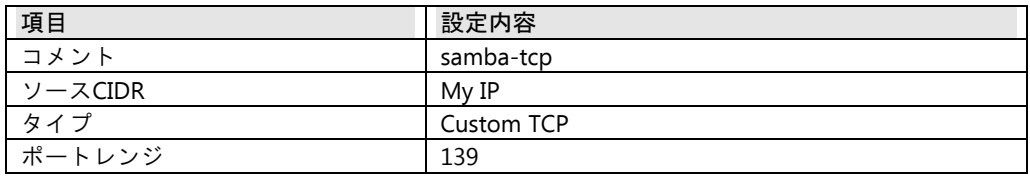

・samba-tcp2

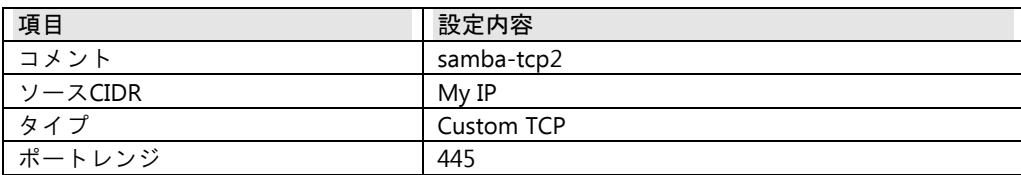

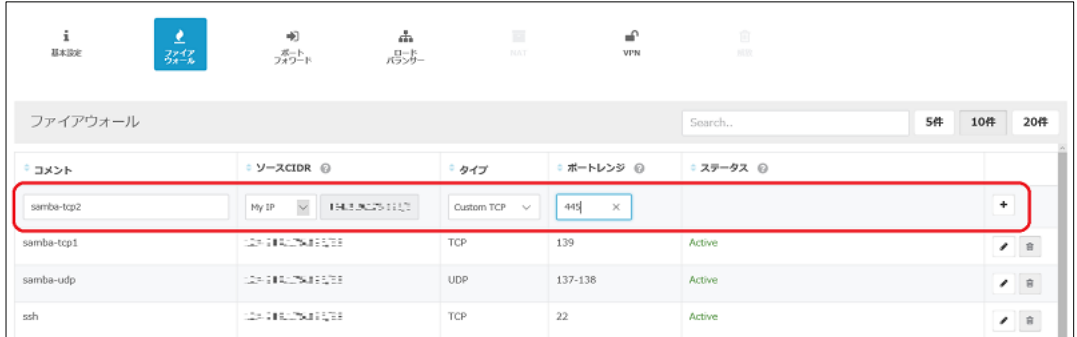

③ ポートフォワードをクリックし、接続するためのポートフォワード設定を行います。前 項のファイアウォールで設定した各ポートを同じように、ポートフォワードでもルール を図のように4つ作成します。作成は1つずつ行い、「+」ボタンで追加します。

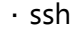

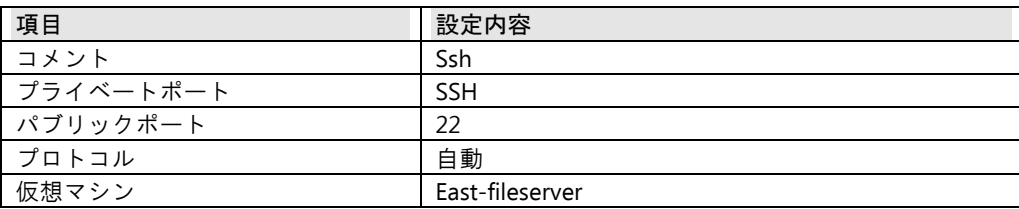

・samba-udp

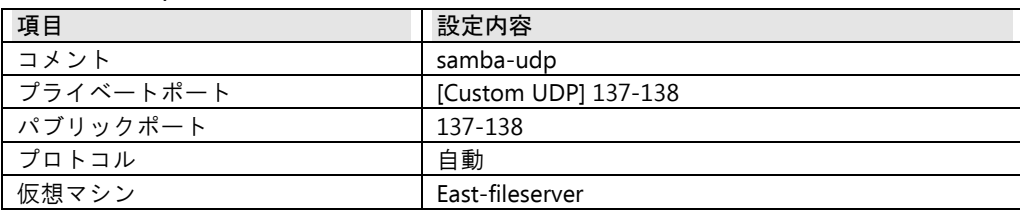

・samba-tcp1

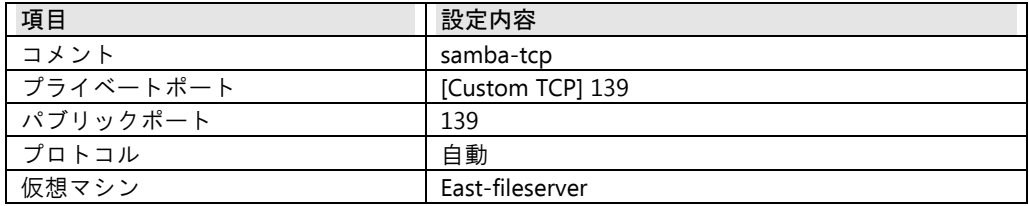

・samba-tcp2

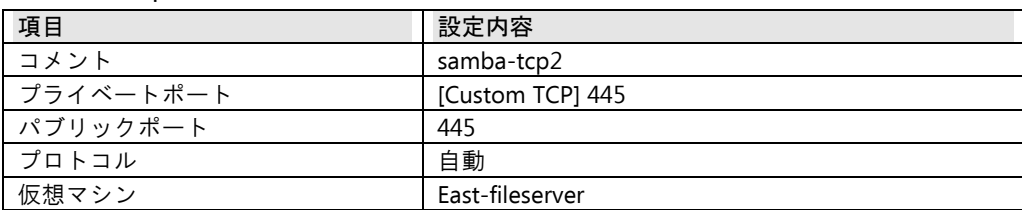

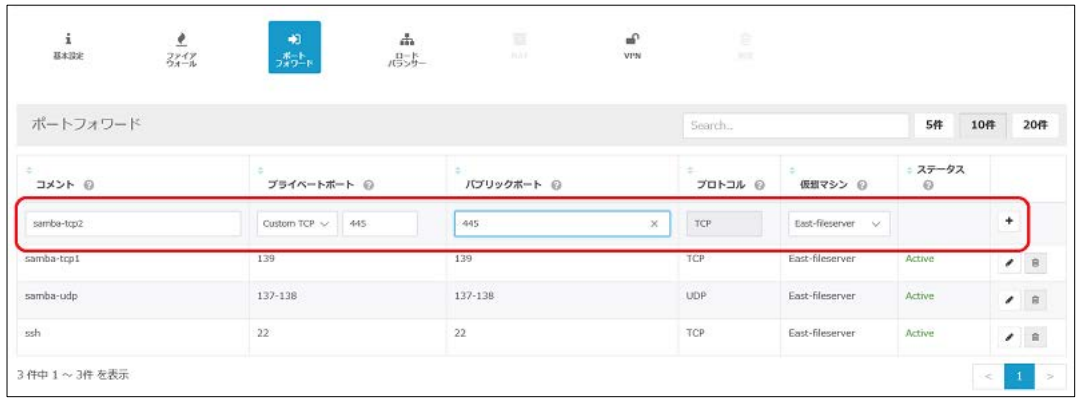

④ コンピューティングのメニューより「ネットワーク」をクリックし、ネットワーク情報 画面を表示します。「ネットワーク追加」ボタンをクリックします。

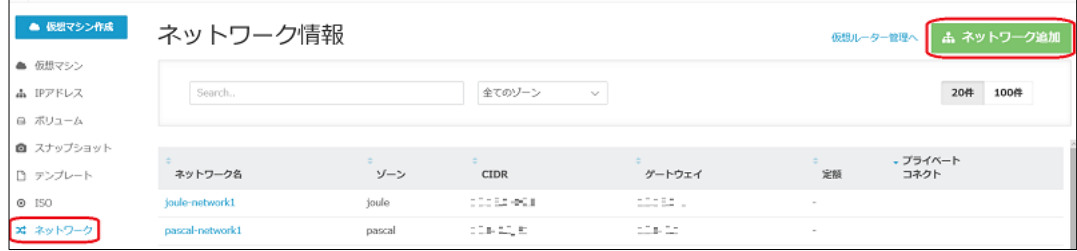

⑤ 追加するネットワークの情報を入力し、「追加する」ボタンをクリックします。(各項 目は任意の文字列、およびネットワークで設定可能です。任意で設定した場合、以降の 内容を任意で設定したものに読み替えてください。)

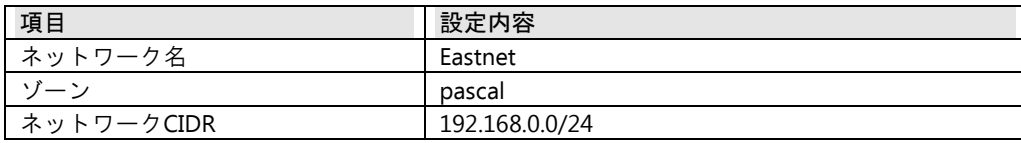

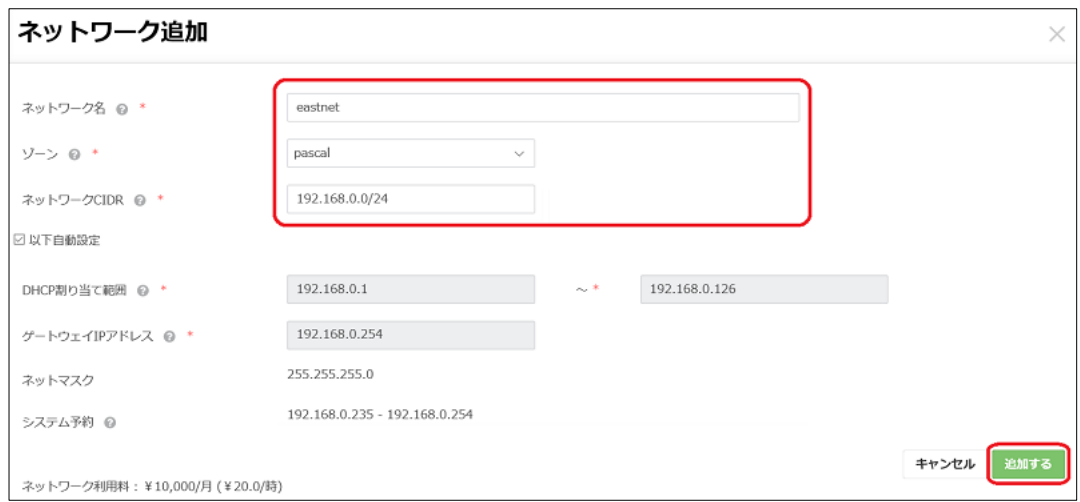

⑥ ネットワーク情報画面にて、先ほど追加したネットワークが表示されていることを確認 します。

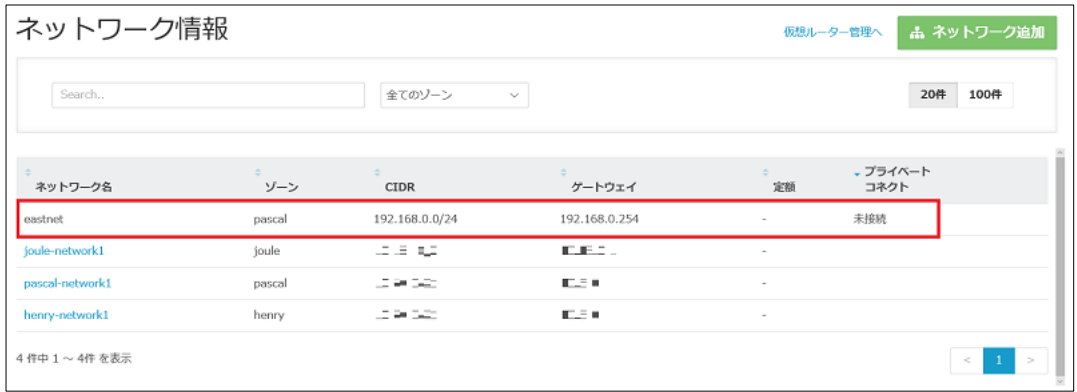

⑦ コンピューティングのメニューより「仮想マシン」をクリックし、作成した仮想マシン 名をクリックして仮想マシンの詳細画面を表示します。

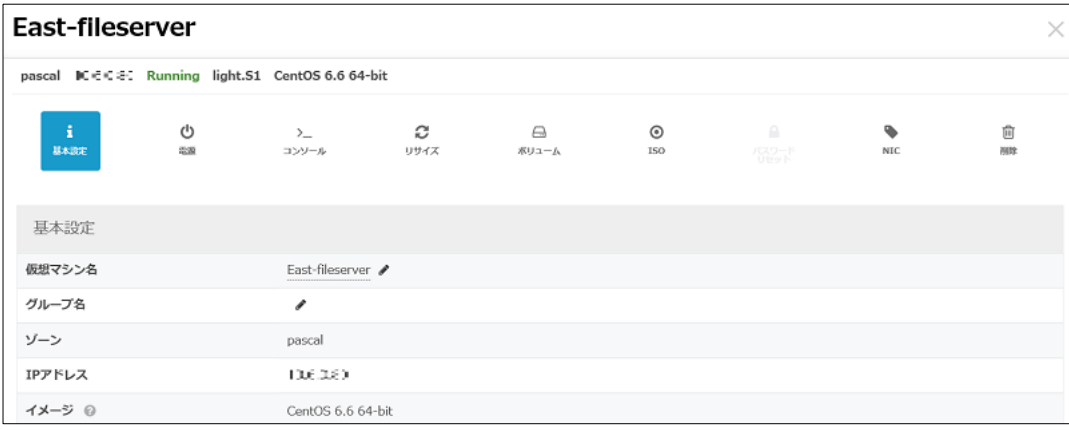

⑧ 「NIC」ボタンをクリックし、NIC設定画面で⑤で追加したネットワークが表示され、IP アドレスにDHCPが選択されていることを確認し、「+」をクリックします。

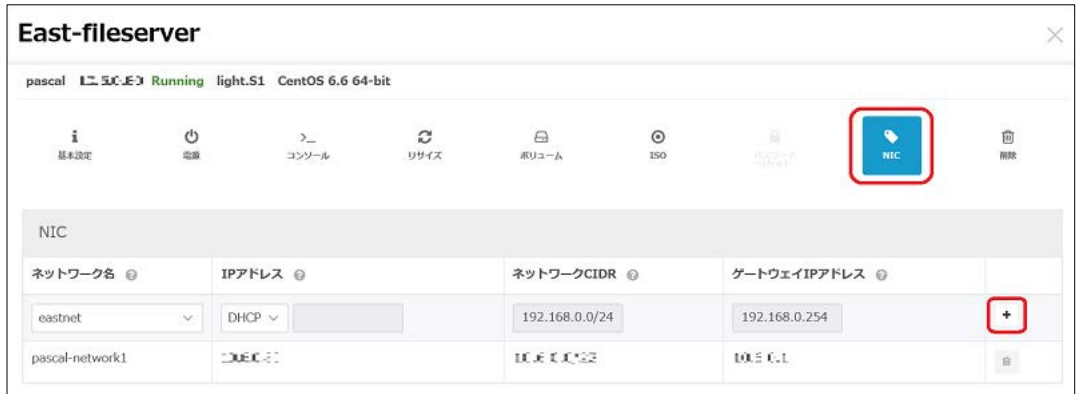

- ⑨ East-fileserverにログインします。活用マニュアルの「Web[サイトの本番環境を構築した](https://www.idcf.jp/help/cloud/guide/advanced002.html) い(Web1[台構成\)」](https://www.idcf.jp/help/cloud/guide/advanced002.html)を参照して、 (3)仮想マシンへのアクセスを実施します。
- ⑩ eth1インターフェースを追加して起動します。

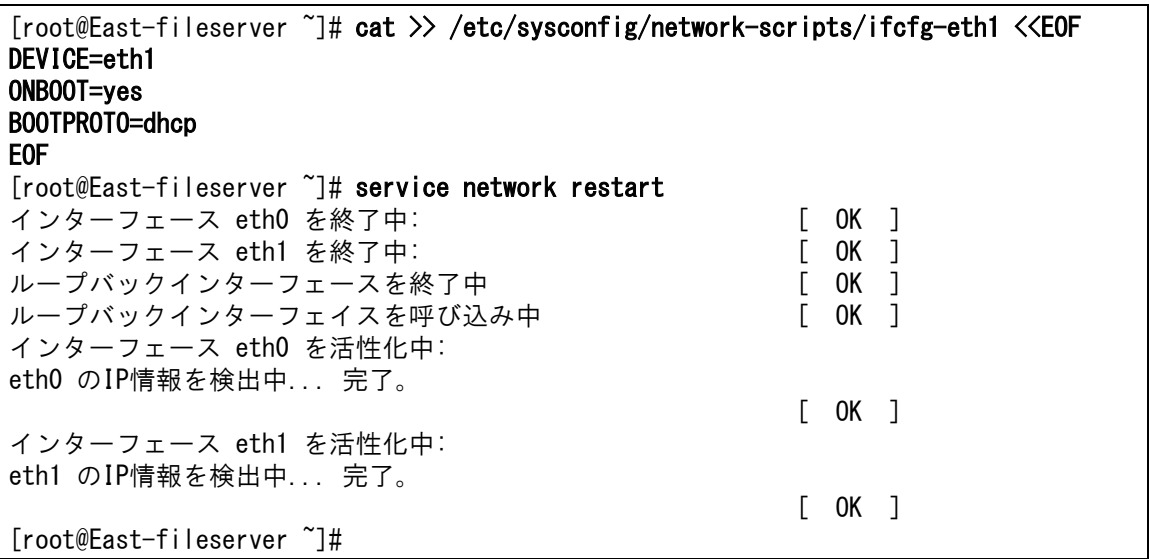

⑪ ファイルサーバーの「Samba」をインストールします。

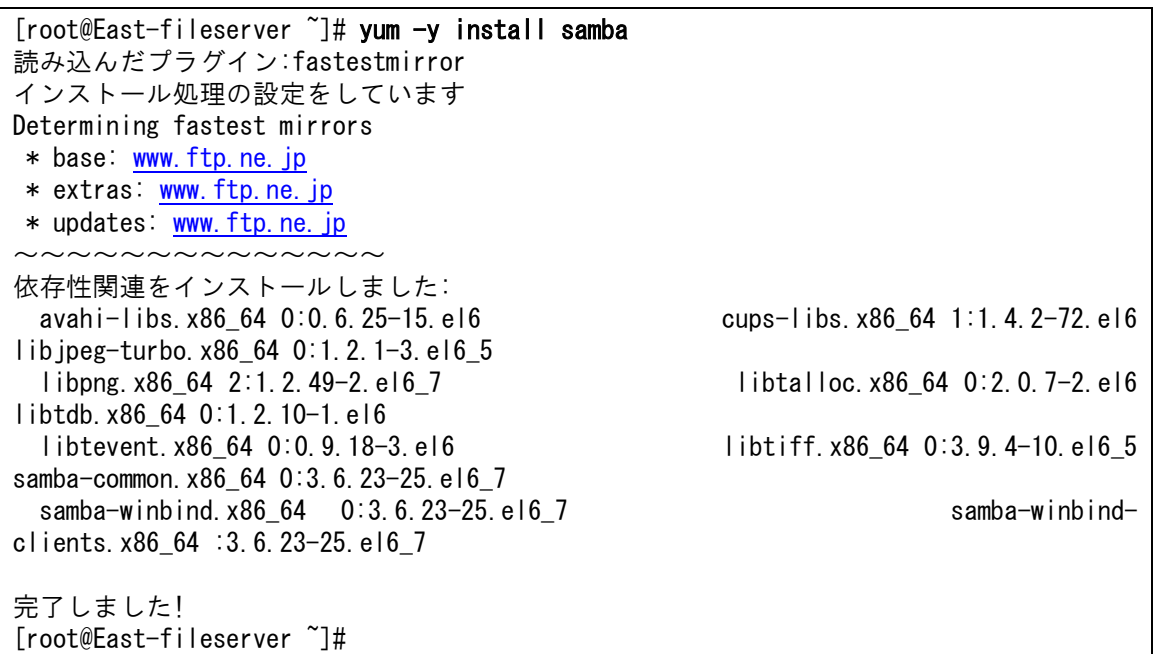

⑫ Sambaの自動起動を設定し、自動起動を確認します。

[root@East-fileserver ~]# chkconfig smb on [root@East-fileserver ~]# chkconfig --list smb smb 0:off 1:off 2:on 3:on 4:on 5:on 6:off [root@East-fileserver ~]#

⑬ Samba用のユーザーを作成します。OS側にユーザー(ここではfileuser)を作成し、Samba でも使用できるようにします。※OS側のユーザーも後に使用します。

```
[root@East-fileserver ~]# useradd fileuser
[root@East-fileserver ~]# passwd fileuser
ユーザー fileuser のパスワードを変更。
新しいパスワード: [パスワードを入力]
新しいパスワードを再入力してください: [パスワードを入力]
passwd: 全ての認証トークンが正しく更新できました。
[root@East-fileserver ~]# pdbedit -a fileuser
new password: [パスワードを入力]
retype new password: [パスワードを入力]
Unix username: fileuser
NT username:
Account Flags: [U ]
User SID: S-x-x-xx-xxxxxxxxxx-xxxxxxxxxx-xxxxxxxxxx-xxxx
Primary Group SID: S-x-x-xx-xxxxxxxxxx-xxxxxxxxxx-xxxxxxxxxx-xxx
Full Name:
Home Directory: \frac{44}{8}east-fileserver\fileuser
HomeDir Drive:
Logon Script:
Profile Path: \angle\\east-fileserver\fileuser\profile
```
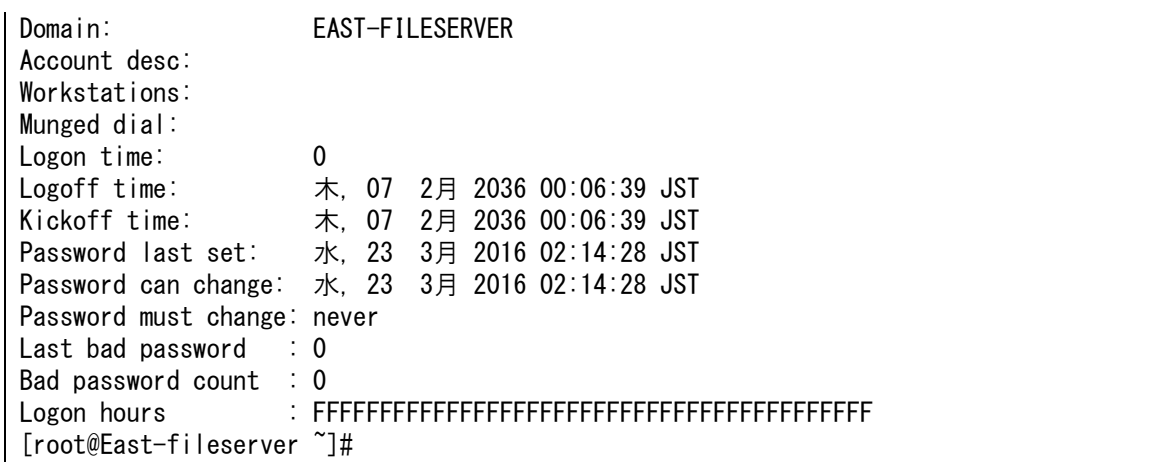

⑭ ユーザー(ここではfileuser)のディレクトリにテストでファイルを追加します。

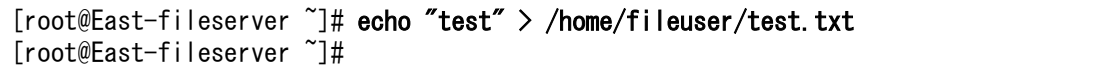

⑮ Sambaを起動します。

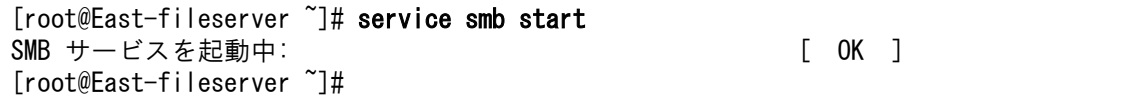

⑯ 実際にフィルサーバーとして機能している確認します。まず、クライアント端末から Samba領域にアクセスします。エクスプローラーを開いてアドレスバーに「¥¥サーバー のGlobalIP」を入力して実行します。(図はWindows10の例)

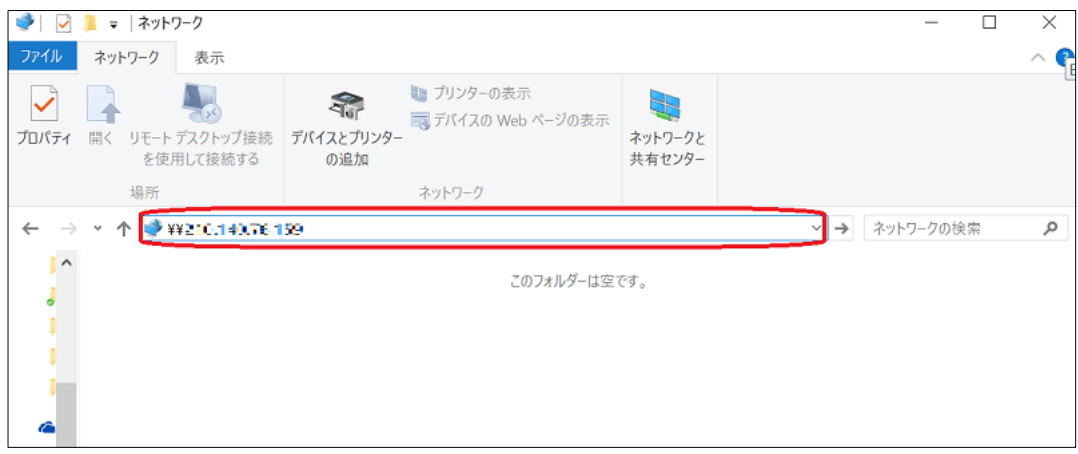

⑰ ユーザー名とパスワードを求められます。設定したユーザ名(ここではfileuser)とパス ワードを入力し、「OK」をクリックします。(図はWindows10の例)

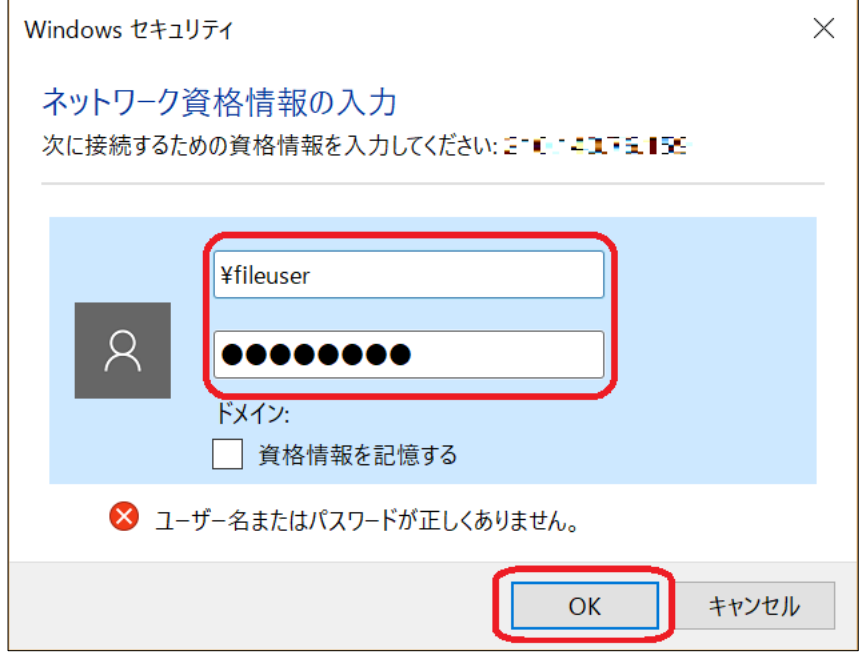

⑱ ユーザ名(ここではfileuser)のネットワークフォルダーが表示されます。ダブルクリッ クでネットワークフォルダーの中を表示し、⑭で作成したファイルが表示されることを 確認します。(図はWindows10の例)

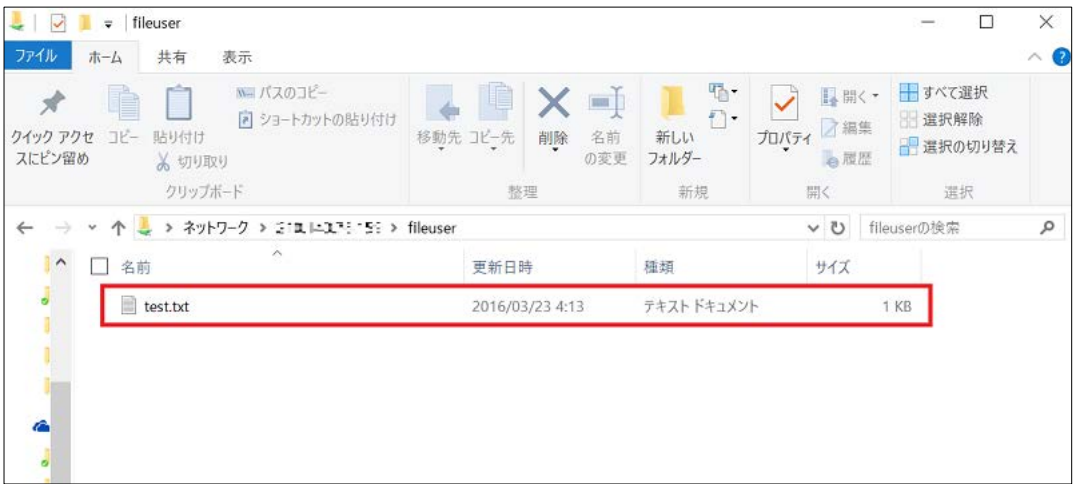

⑲ ⑭で作成したtext.txtを削除して、ネットワークフォルダーにファイルがない状態にしま

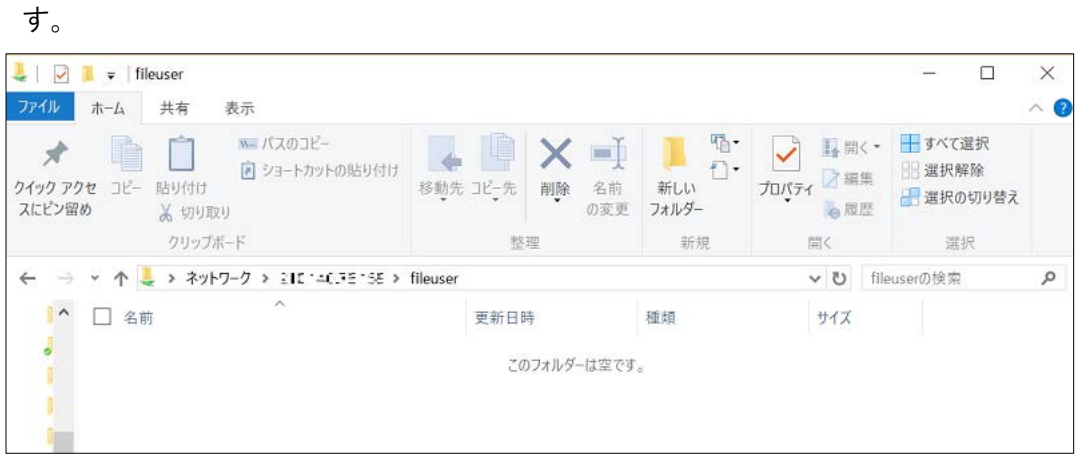

⑳ ユーザー(ここではfileuser)のディレクトリにファイルがないことを確認します。 ※隠しファイルを除く

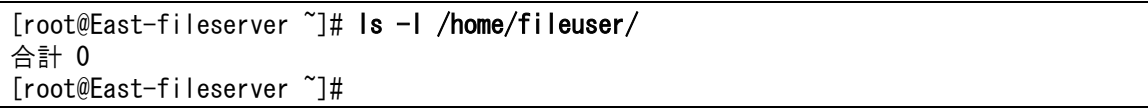

以上で同期元であるEast-fileserverの構築作業がしました。次の章では東日本リージョン で作成したサーバーを西日本リージョンにコピーして、東日本リージョンと同様に西日 本リージョンにもネットワークを追加します。

## <span id="page-12-0"></span>(2)同期先サーバーの構築とネットワーク追加

前項で作成したサーバーをテンプレート化し、東日本リージョンから西日本リージョンへコピー します。テンプレートをもとにして同期先サーバーを構築し、同様の環境を西日本リージョンにも 作成します。

- ① 今回作成したサーバーをテンプレート化します。 ※「スケーラブルなWeb[サイトを構築したい\(](https://www.idcf.jp/help/cloud/guide/advanced005.html)Web2台構成)」の(1)、(2)を参照して作 成してください。(1)の①のコマンドは1行目のrmコマンドだけを実行します。
- ② 作成したテンプレートを西日本リージョンにコピーします。テンプレート名は任意で設 定できますが本書ではFileServerとします。 ※「DR[サイトを作って耐障害性を高めたい」](https://www.idcf.jp/help/cloud/guide/advanced007.html)の(1)⑯から(2)⑥を参照して作成してくださ い。
	- ③ 西日本リージョンでネットワークを追加します。前章(1)④~⑥を参照して東日本と同様 にネットワークを追加します。西日本リージョンではネットワーク追加時の指定は次の ようにします。

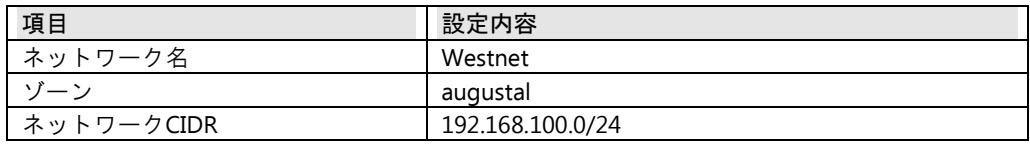

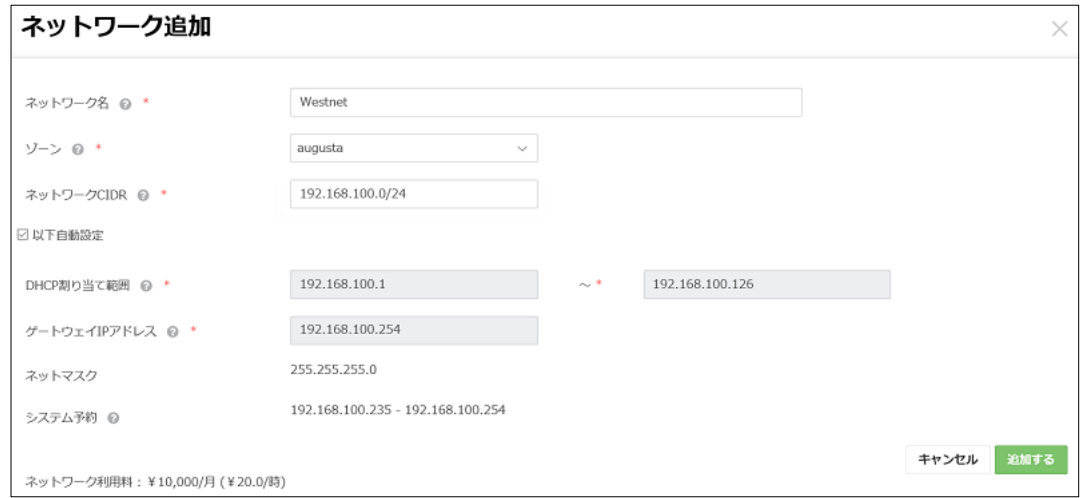

④ コンピューティングのメニューより先ほど作成したテンプレートの詳細画面を開き、 [仮想マシン作成]をクリックします。

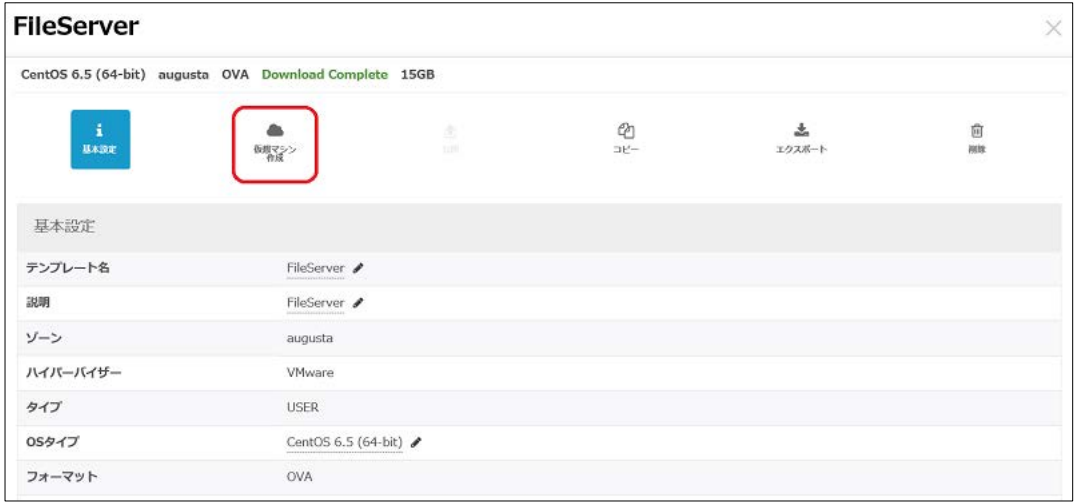

⑤ テンプレートの仮想マシン作成メニューにて[仮想マシン作成画面へ]をクリックし ます。

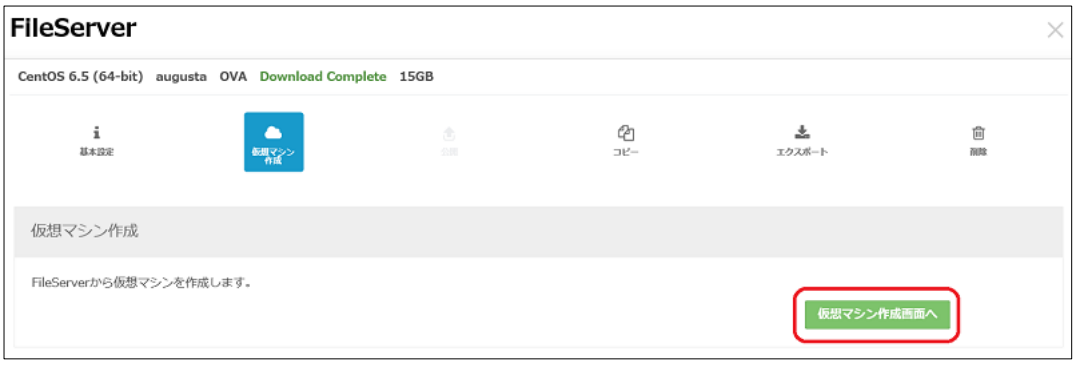

⑥ 仮想マシン作成画面にて必要な内容を記入して[確認画面へ]をクリックします。(SSH Keyは東日本リージョンとは別に登録する必要があります。東日本リージョンと同じも のを使用する場合は、アップロードから東日本リージョンの鍵を登録します。ここで は新規に西日本リージョン用の鍵を作成します。)

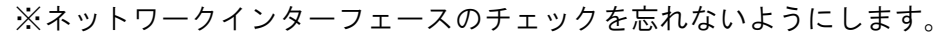

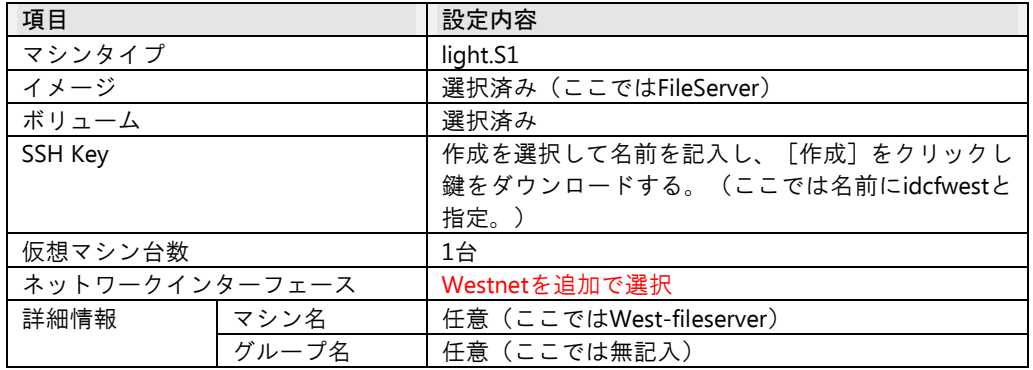

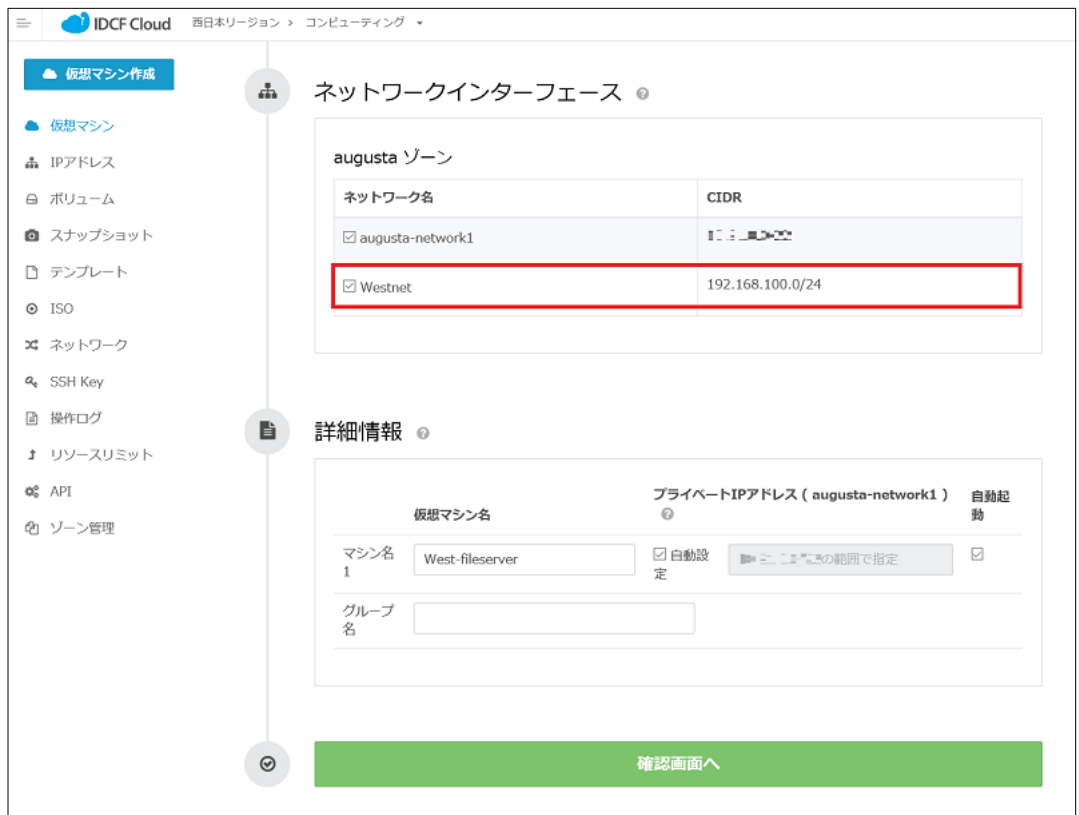

⑦ 確認画面が表示されます。内容を確認し、[作成]をクリックして仮想マシンを作成 します。

- ⑧ 作成した仮想マシンへファイアウォールとポートフォワードの設定を行います。前章 (1)②~③を参照して、東日本と同じようにファイアウォール、ポートフォワードの設 定を行います。
- ⑨ 西日本リージョンのサーバーで稼働しているSambaにアクセスできるか確認します。 前章(1)の⑭を参照してファイルを作成し、⑯~⑳を参照してアクセス確認、ファイル の削除を行います。

以上で西日本リージョンに東日本リージョンと同様の環境を構築することができました。 次はプライベートコネクトを設定し、ルーティング設定を行って疎通できる状態にしま す。疎通できる状態でプライベートコネクトを経由した同期の設定を行います。

# <span id="page-16-0"></span>(3)プライベートコネクト接続と同期設定

プライベートコネクトを経由して各サーバーへ、ルーティングの設定を行います。疎通できる 状態にし、同期設定を行います。

※本章では東日本リージョン、西日本リージョンのサーバーを両方使用するため、どちらのサ ーバーを操作しているか確認をしながら進めてください。

① 西日本リージョンをクリックし、サービス選択から「プライベートコネクト」をクリッ クします。

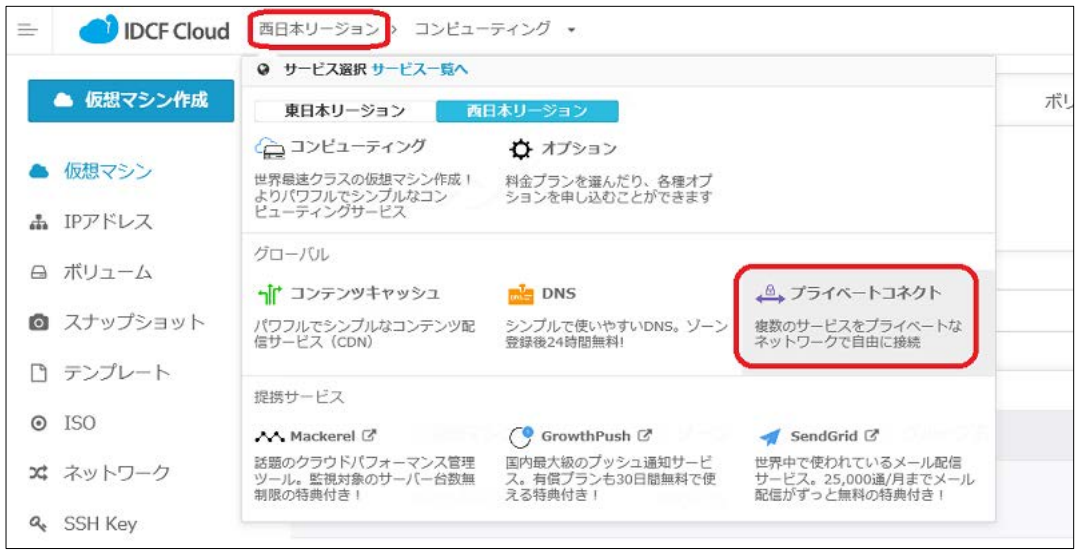

② プライベートコネクト名でゾーン名、ネットワーク名を今回設定したネットワークにし、 ステータスのボタンをクリックし接続状態に変更します。 ※追加したネットワークが東日本・西日本、ともに1つの場合、図のように既に選択し てある状態となっています。この場合はゾーン名やネットワーク名は選択することなく、 ステータスのボタンをクリックするだけで接続が可能となります。

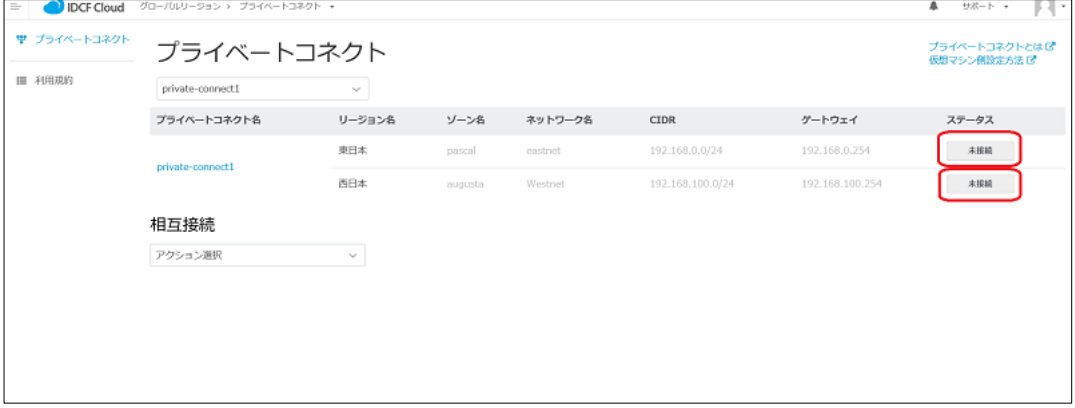

③ ステータスが接続になったことを確認します。

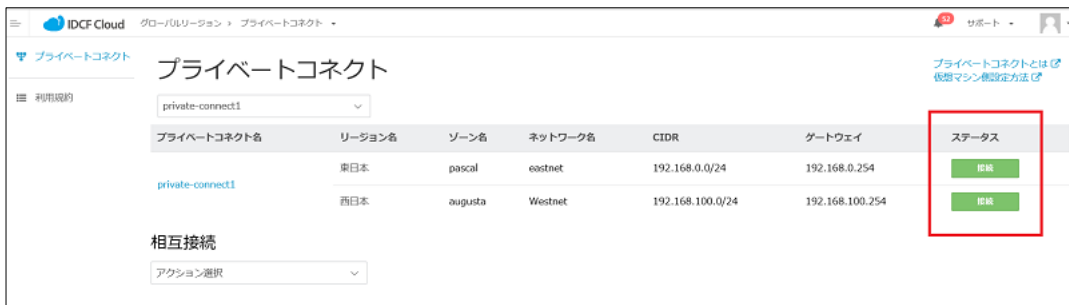

④ ※※この工程はEast-fileserver(東日本)での作業です※※

East-fileserverにルーティングを設定し、West-fileserverと疎通ができるようにします。 設定完了後に有効になっているか確認をします。

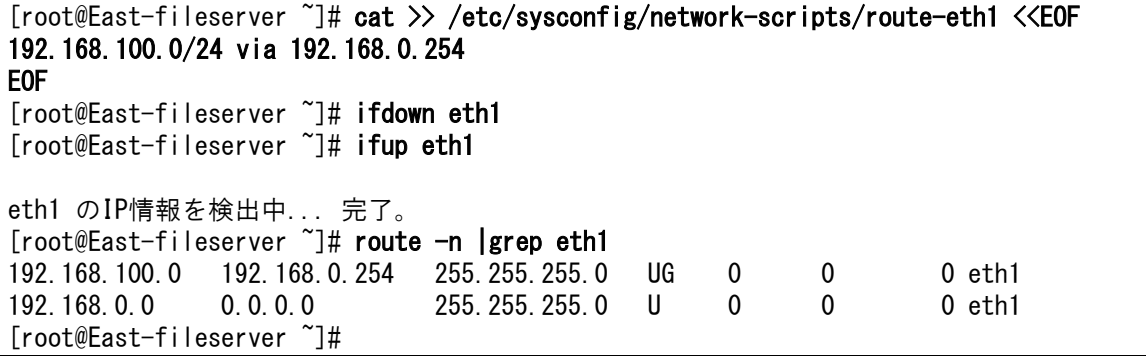

⑤ ※※この工程はWest-fileserver(西日本)での作業です※※

East-fileserverにルーティングを設定し、West-fileserverと疎通ができるようにします。 設定完了後に有効になっているか確認をし、East-fileserverの追加ネットワークのIPに対 してpingを発行して疎通を確認します。(追加ネットワークのIPはifconfigコマンド、も しくはコントロールパネルの仮想マシン詳細画面にて確認できます。)

```
[root@West-fileserver ~]# cat >> /etc/sysconfig/network-scripts/route-eth1 <<EOF 
192.168.0.0/24 via 192.168.100.254 
EOF 
[root@West-fileserver ~]# ifdown eth1 
[root@West-fileserver ~]# ifup eth1 
eth1 のIP情報を検出中... 完了。
[root@West-fileserver ~]# route -n |grep eth1 
192.168.100.0 0.0.0.0 255.255.255.0 U 0 0 0 eth1
192.168.0.0 192.168.100.254 255.255.255.0 UG 0 0 0 eth1 
[root@West-fileserver ~]# ping [East-fileserverのIP] -c 5 
PING East-fileserverIP (East-fileserverIP) 56(84) bytes of data.
64 bytes from East-fileserverIP: icmp_seq=1 ttl=62 time=20.9 ms
64 bytes from East-fileserverIP: icmp_seq=2 ttl=62 time=21.0 ms
64 bytes from East-fileserverIP: icmp_seq=3 ttl=62 time=20.9 ms
64 bytes from East-fileserverIP: icmp_seq=4 ttl=62 time=21.0 ms
```
64 bytes from East-fileserverIP: icmp\_seq=5 ttl=62 time=20.9 ms --- East-fileserverIP ping statistics --- 5 packets transmitted, 5 received, 0% packet loss, time 4025ms rtt min/avg/max/mdev = 20.902/20.977/21.021/0.187 ms [root@West-fileserver ~]#

⑥ ※※この工程はEast-fileserver(東日本)での作業です※※

ファイル同期をさせるため、rsyncでログインできるようにsshの鍵交換をします。Eastfileserverで鍵を発行します。

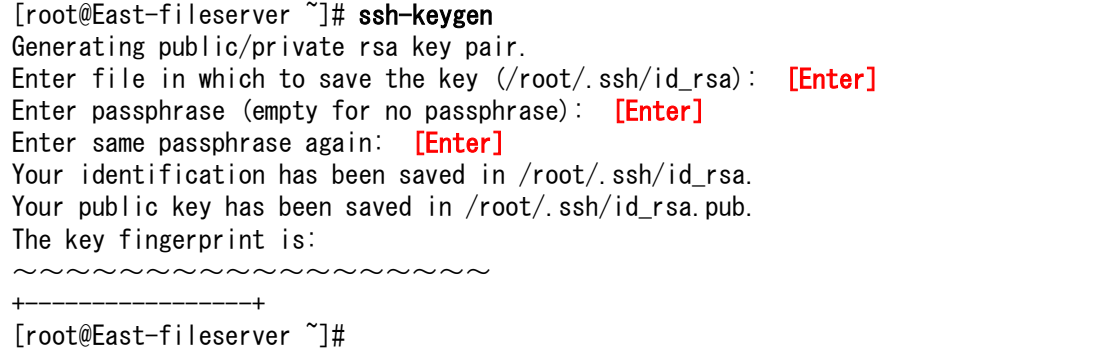

#### ⑦ ※※この工程はWest-fileserver(西日本)での作業です※※

East-fileserver (東日本) からWest-fileserver (西日本) に、一時的にパスワードでログ インできるようにsshのパスワードログインを有効化します。

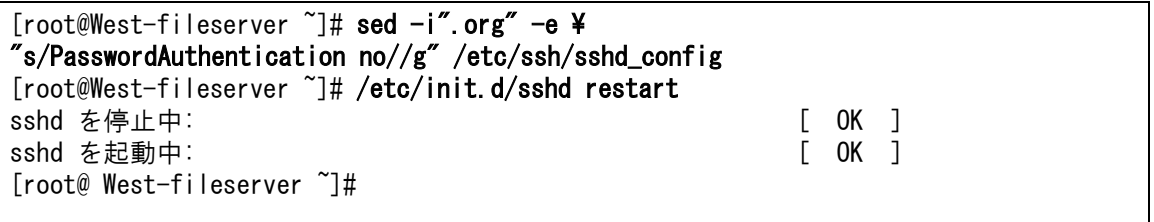

### ⑧ ※※この工程はEast-fileserver(東日本)での作業です※※

East-fileserver(東日本)からWest-fileserver(西日本)に、鍵情報を送ります。

[root@East-fileserver ~]# scp .ssh/id\_rsa.pub fileuser@[West-fileserverのIP]:~/ The authenticity of host '192.168.100.X (192.168.100.X)' can't be established. RSA key fingerprint is  $----$ Are you sure you want to continue connecting (yes/no)? yes Warning: Permanently added '192.168.100.X' (RSA) to the list of known hosts. fileuser@192.168.100.X's password: [fileuserのOSパスワード]  $id$ rsa.pub 100% 402 0.4KB/s 00:00 [root@East-fileserver ~]#

⑨ ※※この工程はWest-fileserver(西日本)での作業です※※

West-fileserver (西日本)のパスワードログインを無効化して元に戻します。

[root@West-fileserver ~]# mv -f /etc/ssh/sshd\_config.org /etc/ssh/sshd\_config [root@West-fileserver ~]# /etc/init.d/sshd restart sshd を停止中: [ OK ] sshd を起動中: [root@West-fileserver ~]#

⑩ ※※この工程はWest-fileserver(西日本)での作業です※※

West-fileserver(西日本)に、鍵情報を登録します。

[root@West-fileserver ~]# cat /home/fileuser/id\_rsa.pub >> \$HOME/.ssh/authorized\_keys [root@West-fileserver ~]#

⑪ ※※この工程はEast-fileserver(東日本)での作業です※※

East-fileserver (東日本)からWest-fileserverに、SSHで接続確認をしてパスワードなし でログインできることを確認します。

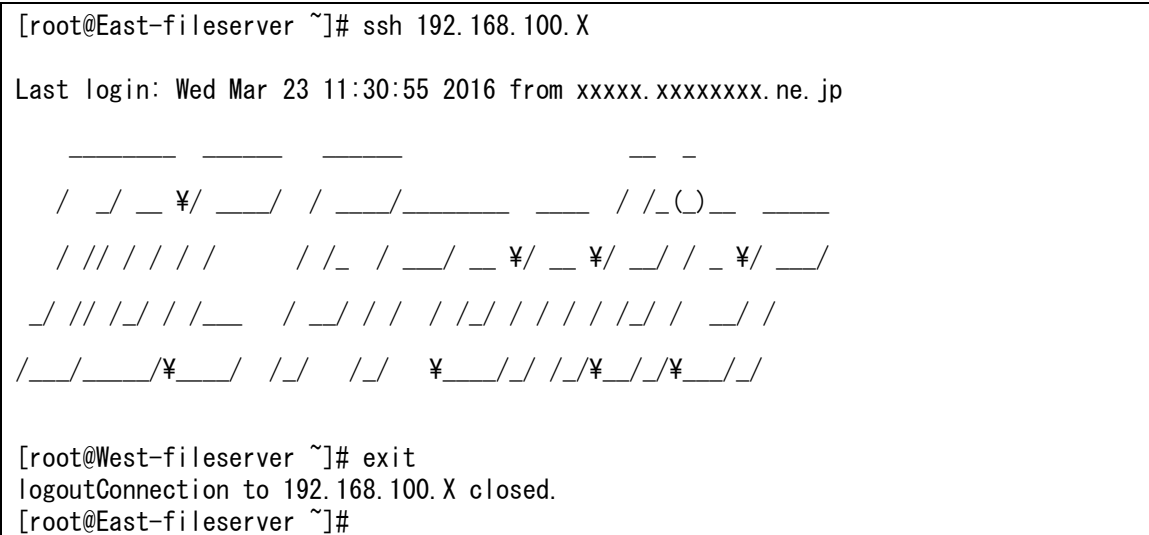

⑫ ※※この工程はEast-fileserver(東日本)での作業です※※

rsyncで実際に問題なく稼働するか確認します。West-fileserver(西日本)には、先ほど 鍵交換で使用したid\_rsa.pubファイルがsambaの領域に保存されています。Eastfileserver(東日本)から同期をするため、West-fileserver(西日本)で保存されていた id\_rsa.pubファイルが削除されることを確認します。

```
[root@East-fileserver ~]# rsync -avz --delete ¥
/home/fileuser/ root@[西IPアドレス]:/home/fileuser/
sending incremental file list
./
deleting id_rsa.pub
sent 138 bytes received 15 bytes 306.00 bytes/sec
total size is 1476 speedup is 9.65
[root@East-fileserver ~]#
```
⑬ ※※この工程はEast-fileserver(東日本)での作業です※※

rsyncをcronで設定し、定期間隔でEast-fileserverからWest-fileserverへファイル同期する

ように設定します。

```
[root@East-fileserver ~]# cat >> /etc/crontab <<EOF 
30 \cdot \cdot \cdot \cdot \cdot \cdot root /usr/bin/rsync -avz --delete ¥
/home/fileuser/ root@[西IPアドレス]:/home/fileuser/\ 
\geq /dev/null 2\geq81
EOF
[root@East-fileserver ~]#
```
以上で、東日本リージョンから西日本リージョンへ同期を行う設定が完了しました。 上記の例では 30 分に 1 回同期をする設定となっています。

本書ではSambaを使用して一方向の同期設定を行いました。Sambaにはreadonlyのオプションも 用意されており、東日本リージョンをメインとして、地理によってはレイテンシの低い西日本リ ージョンを参照させるという設計も可能です。Sambaに限らず、さまざまなデータ領域を本書の ような形で同期設定を行うことで、インターネット経由よりもレイテンシを低くしてセキュア な環境で同様の効果を得ることができます。機密情報がある場合は、プライベートコネクトで閉 域網による同期を行い、データアクセスにはVPNを使用することをおすすめ致します。VPN機能 は仮想ルーターに標準搭載されており、こちらもすぐにご使用いただけます。

プライベートコネクトはIDCFクラウド内でのリージョン間接続であれば、L3接続1Gbpsベスト エフォートの回線を無償(追加ネットワークは有償)で構成することができます。それ以外に も、コロケーションや回線引き込みによるプライベートコネクト(有償)も対応可能で、自由度 の高いネットワークを構築することができます。プライベートコネクトのサービス詳細につき ましては次のURLをご覧ください。

「プライベートコネクト」 <https://www.idcf.jp/cloud/connect/>

以上